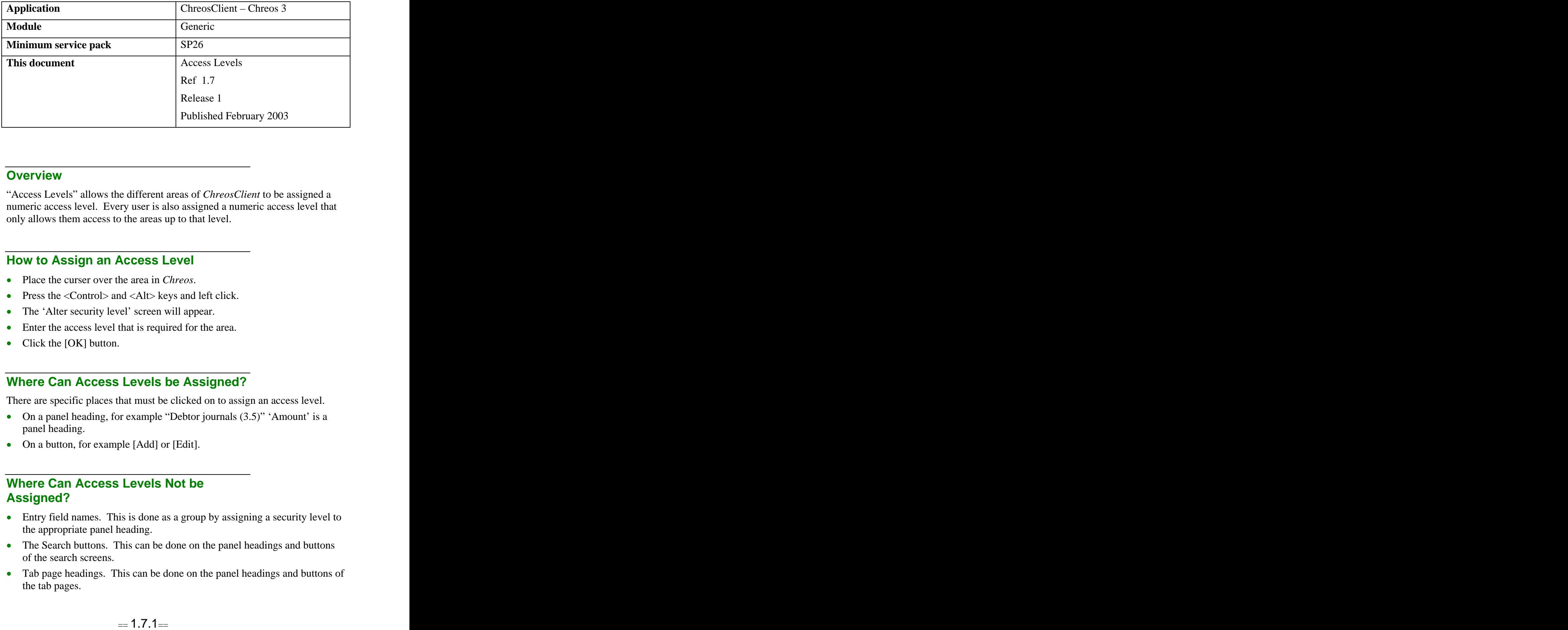

#### **Overview Overview** *COVERSIDE <b>COVERSIDE A*

"Access Levels" allows the different areas of *ChreosClient* to be assigned a numeric access level. Every user is also assigned a numeric access level that only allows them access to the areas up to that level.

## **How to Assign an Access Level**

- Place the curser over the area in *Chreos*.
- Press the  $\langle$ Control $\rangle$  and  $\langle$ Alt $\rangle$  keys and left click.
- The 'Alter security level' screen will appear.
- Enter the access level that is required for the area.
- Click the [OK] button.

### **Where Can Access Levels be Assigned?**

There are specific places that must be clicked on to assign an access level.

- On a panel heading, for example "Debtor journals (3.5)" 'Amount' is a panel heading.
- On a button, for example [Add] or [Edit].

## **Where Can Access Levels Not be Assigned?**

- Entry field names. This is done as a group by assigning a security level to the appropriate panel heading.
- The Search buttons. This can be done on the panel headings and buttons of the search screens.
- Tab page headings. This can be done on the panel headings and buttons of the tab pages.
- Panel headings if the panel only has buttons in it. In this case you will need to do all of the buttons individually, for example "Stock |Point of Sale | Sales."
- Grids.
- Icons and Menu options.

## **What Happens When an Area Does Not Have an Access Level Assigned to it?**

When an area does not have an access level assigned to it the area will automatically have an access level of 0 and everyone can access it.

#### **How to Assign a Access Level to a User**

The menu option "Maintenance | Advanced access | Access maintenance" allows you to set the access levels for users of *ChreosClient.* Refer to "Access maintenance (9.16)".

### **What do the Different Access Levels Mean?**

The access levels are completely user-defined. This means that you can chose what level each requires for a user to gain access. You can have as many access levels as you require to achieve this.

## **Examples of Use**

- If you assign a access level of '5' to the [Add] button in "Clients | Receipts", users with access levels 0-5 will have be able to use "Debtor receipts  $(3.3)$ ".
- If you assign a security level of '3' to the 'Summary' panel heading in the details page of "Creditors | Creditor management", users with access levels 0-3 will be able to view the summary details for creditors.
- If you assign an access level of '4' to the [Invoice] button in "Stock | Point of sale" only users access levels 0-4 will be able to convert a point of sale transaction into an invoice.

# **Why Assigning Access Levels is Useful**

- Only certain users will have access to sensitive and/or confidential information.
- Only certain users will have the ability to perform certain transactions.

*This information sheet is a support document related to the use of Chreos 3 from Wild* Software Ltd only. It does not in any way constitute, nor is it intended to constitute or be used *as, accounting or legal advice. Because Chreos 3 is subject to a process of continuous improvement Wild Software Ltd can not guarantee that the user's version of Chreos 3 will be identical to the one described herein.*

*Copyright © Wild Software Ltd, 2003*